# Release Notes

For RiskMan Version 2006

Last reviewed August 2020

# **LJRLDatix**

### **Contents**

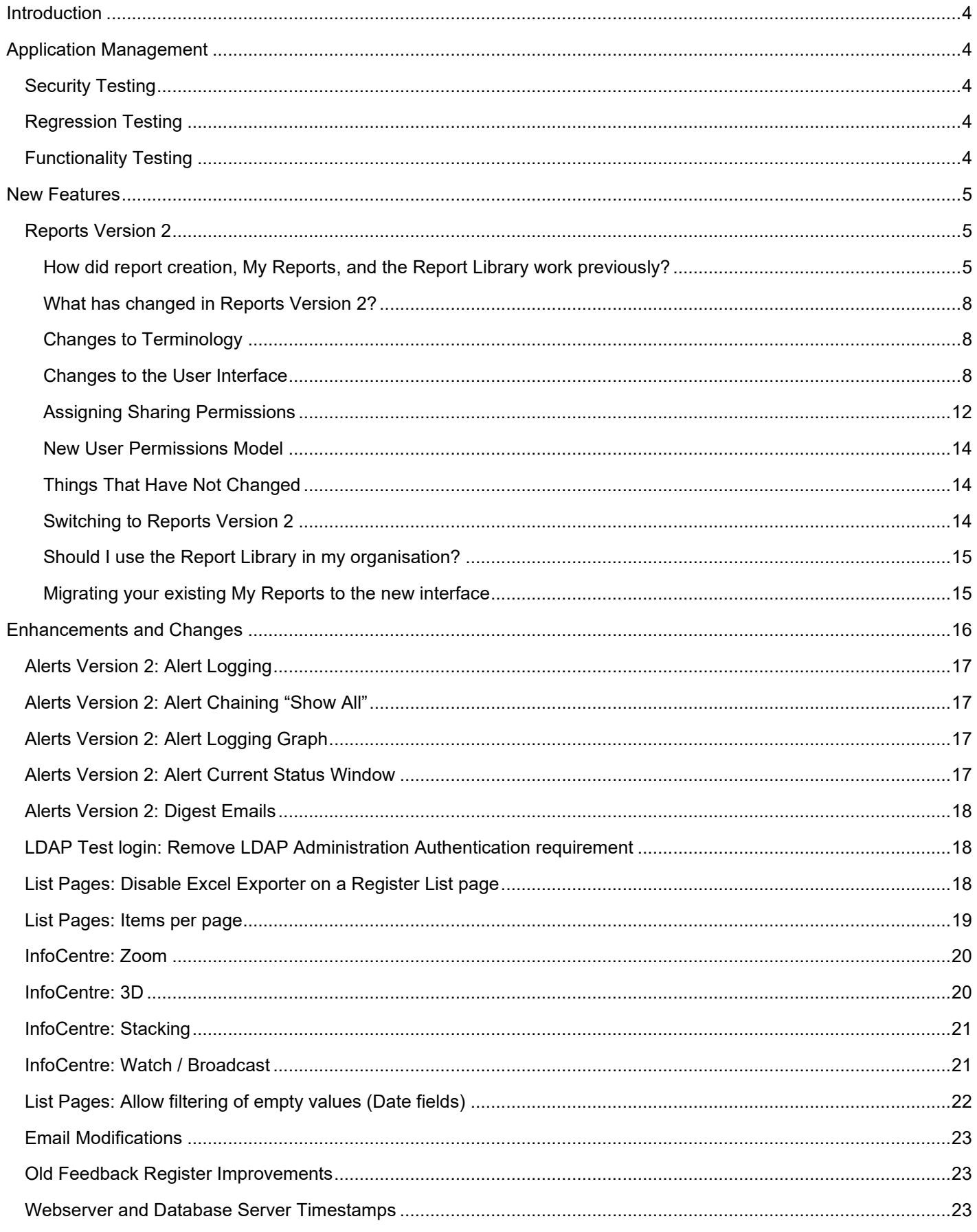

# **LJRLDatix**

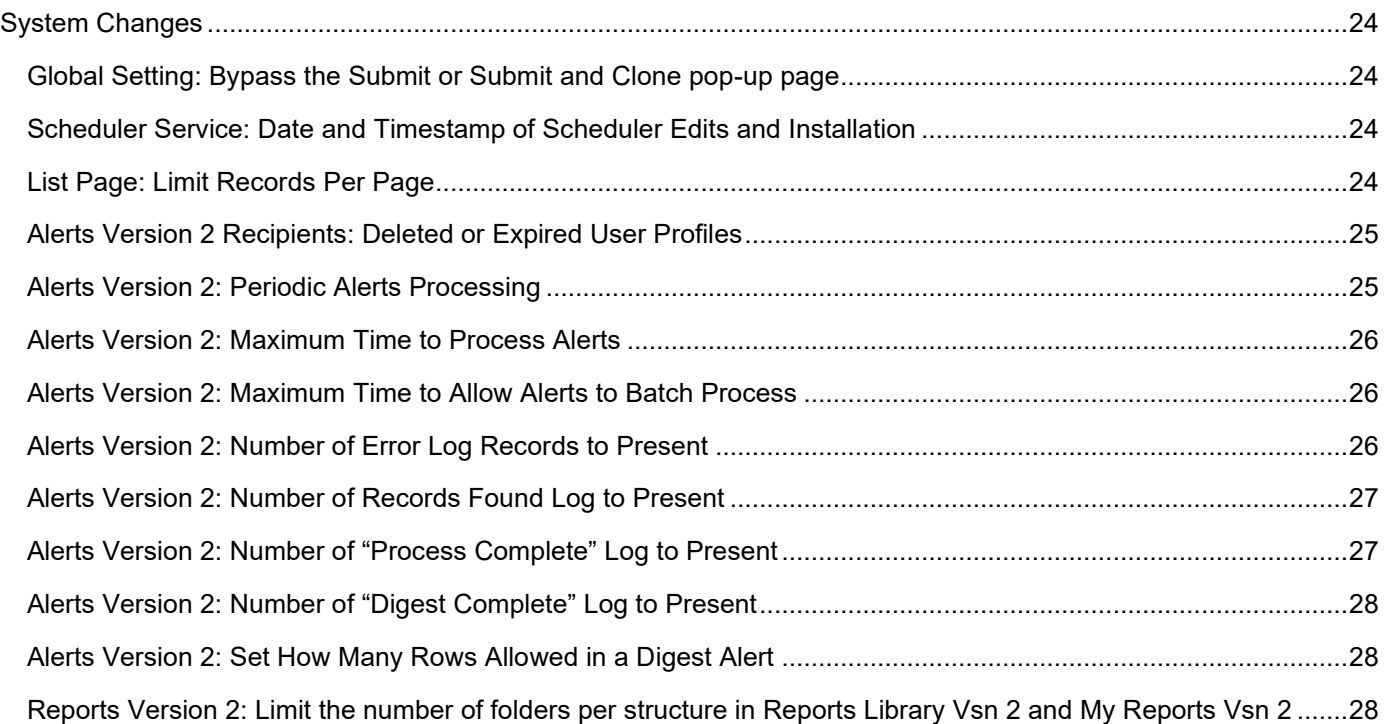

# **LIRLDatix**

### <span id="page-3-0"></span>**Introduction**

This document provides an overview of new features, and enhancements to existing features, included in RiskMan version **2006**. The previous released version of RiskMan was 2003.

This document does not include corrections, improvements, bug fixes, and other "invisible" changes made to the back end of the system, however an exhaustive list of these modifications can be found by navigating to *Help > Release History*.

Should you have further questions about the content of this document, please contact RiskMan Support on **+61 3 9686 5456**, or via email: [support@riskman.net.au.](mailto:support@riskman.net.au)

If you would like to enquire about formal training for any of the features listed in this document, please contact the training team on **+61 3 9686 0009**, or via email: [training@riskman.net.au.](mailto:training@riskman.net.au)

### <span id="page-3-1"></span>**Application Management**

#### <span id="page-3-2"></span>**Security Testing**

Each release is subjected to automated testing against the 10 known Open Web Application Security Project (OWASP) security vulnerabilities. The top 10 known OWASP security vulnerabilities can be viewed here [https://owasp.org/www](https://owasp.org/www-project-top-ten/)[project-top-ten/](https://owasp.org/www-project-top-ten/)

In the event of a High rated outcome, RLDatix undertakes a risk assessment to ensure any resolution implemented will not result in a negative impact on the application. The vulnerability will either be resolved prior to release, or if unable to be resolved, the vulnerability will be internally managed on the RLDatix APAC Risk Register

If the event of a Medium outcome, then RLDatix will work to resolve the vulnerability, where possible prior to release or if unable, then the vulnerability will be placed on the development pathway.

If the event of a Low or Information Only outcome, RLDatix consider the applicability and if to be resolved included on the product roadmap for future development.

### <span id="page-3-3"></span>**Regression Testing**

Regression testing occurs prior to every release and focuses on the likelihood that Bugs may have been reintroduced into the latest version.

Any reintroduced Bugs are resolved or the feature disabled to enable release, and the Bug managed as part of the development pathway.

#### <span id="page-3-4"></span>**Functionality Testing**

Functionality testing is completed by RLDatix employees to ensure that all features are working as expected.

The results are reviewed and any issues are resolved prior to release.

### <span id="page-4-0"></span>**New Features**

New features are rated on a scale of 1 to 3 by their significance, and need for training. This rating system is designed to provide you with a simple method for identifying the impact the introduction of a new feature might have if you elect to use it.

#### **Significance Scale Explanation**

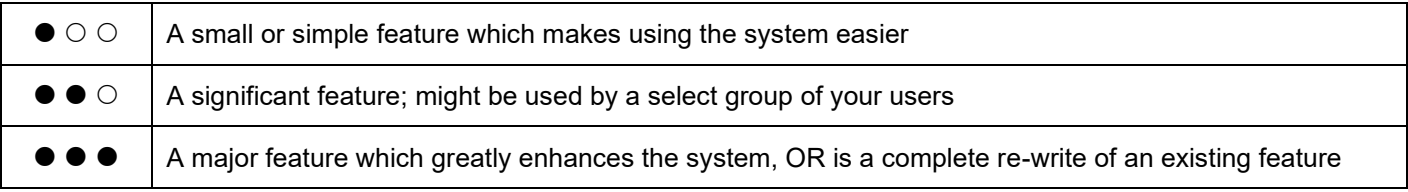

#### **Need for Training Scale Explanation**

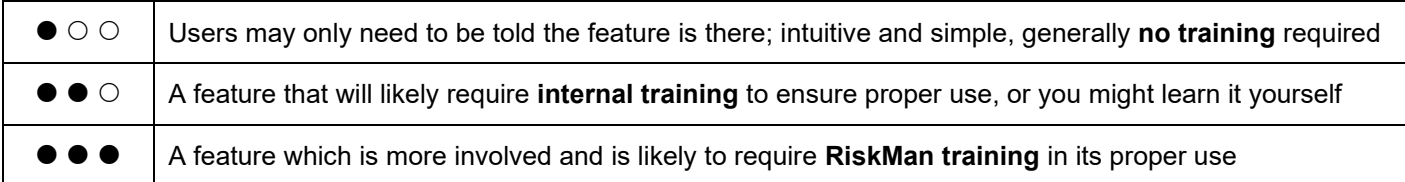

#### **Note**

*All new features introduced in a new version of RiskMan are turned OFF by default, unless stated otherwise.*

#### <span id="page-4-1"></span>**Reports Version 2**

#### **Significance:**  $\bullet \bullet \bullet$  Need for training:  $\bullet \bullet \circ$

One of the fundamental reasons for using a system like RiskMan is so that you can generate meaningful qualitative reports. Such reports help you answer important questions about what is happening in your organisation, and will help inform key decisions made at all levels of your business.

In version 18.06 of RiskMan, we have completely revamped the report creation and distribution process. The aim of this document is to provide you with an understanding of how we have changed the system, so that you can decide if and how you want to implement the new functionality in your organisation.

#### <span id="page-4-2"></span>*How did report creation, My Reports, and the Report Library work previously?*

The following summary of current functionality has been included in order for us to clearly illustrate how the Reports experience has changed.

#### **Creating Reports**

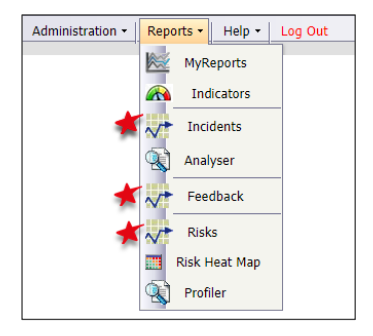

The ability to create reports is a per-register user permission.

When a user has permission to create reports in a register, a menu option appears, as denoted here.

Clicking any of these menu options takes you to the report *creation* page for the respective register.

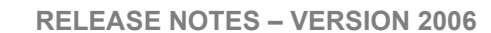

## **LJRLDatix**

#### **Saving Reports**

From that page, the user may select an appropriate layout, apply the necessary filtering, and Preview <sup>o</sup> the report. We usually refer to this as **ad-hoc reporting**.

The ability to **customise report layouts <sup>@</sup>** is a separate user permission, so you can allow a user the ability to create reports, but not let them potentially make unwanted changes to existing report layouts.

Finally, users with the appropriate permission will be able to **save the current report setup <sup>@</sup>** either as a My Report, or to the **Report Library**, or both.

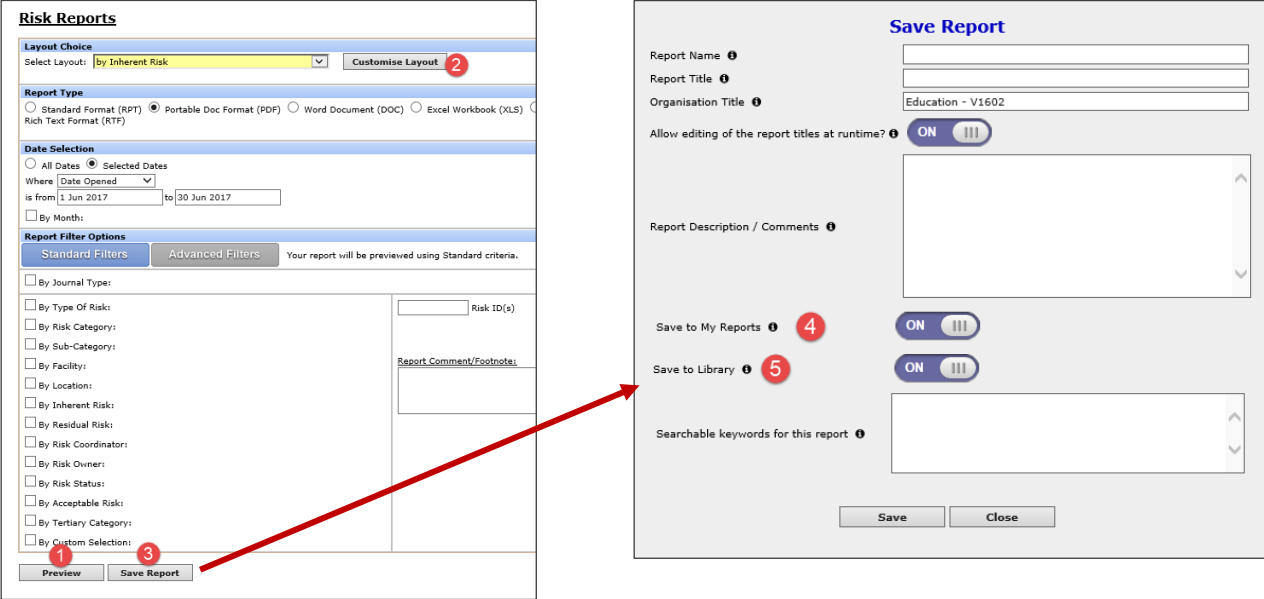

Edit Share

Share

**My Reports** 

 $_{\text{Com}}$ 

**Date Created** 

16 Jan 2014

8 Dec 2008

#### **Working with My Reports**

The My Reports page contains all the reports the user has permission to see – whether they created the report themselves, or was shared to them by another user.

If the user has permission to share reports, they will see the share/edit share buttons in the **Permissions** column, highlighted here.

If the user has the permission to create **schedules** so that the report is generated automatically, they will see the **Manage Report Schedules** tab when they select a report.

Schedules can only be created and generated for the single user; that is to say, a user cannot create a schedule and then nominate a group of people as recipients of that report when it is generated.

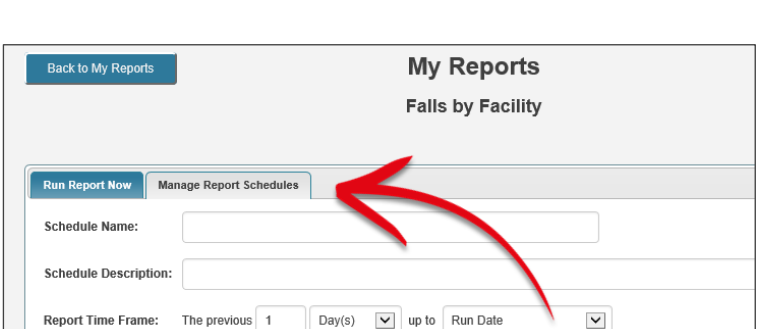

**Report Fo** 

Incidents

Feedback

Interestingly, there is no user permission around deleting shared My Reports. This meant that any user who can *see* a My Report, can also delete that report, irrespective of whether it was a report that user created, or a report that was shared to them. Needless to say, this is fuctionality that has been addressed in the new reports environment.

**Falls by Facility** 

imer<br>iack Ri

Falls by Facility

Report Time Frame: The previous 1

#### **Report Library**

Users with the appropriate permission are able to access the **Report Library** from the My Reports page.

In the Report Library, a user can search the available reports for something that suits their requirements. They can then add a copy of that report to their own My Reports page.

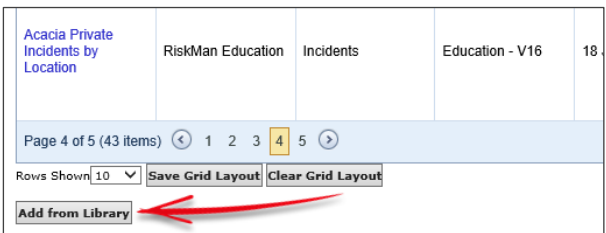

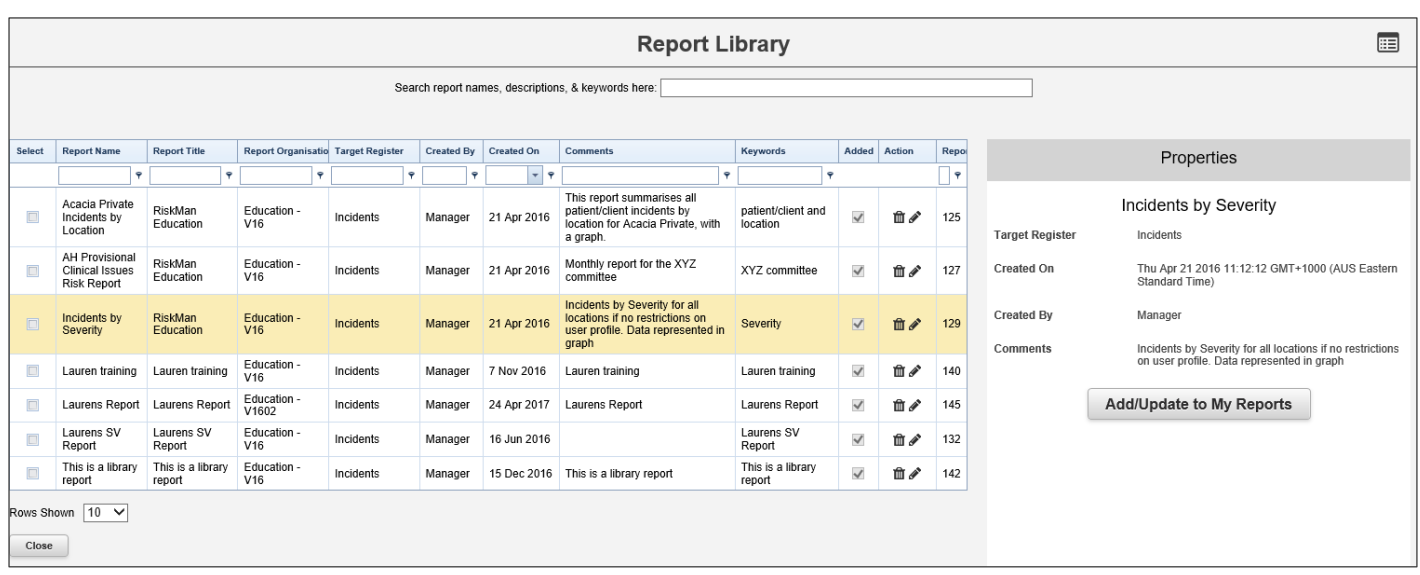

The Report Library was not a very widely used tool (introduced in version 1601, January 2016).

#### <span id="page-7-0"></span>*What has changed in Reports Version 2?*

The following are the differences between how reports used to work, and how reports work in version 2.

#### <span id="page-7-1"></span>*Changes to Terminology*

The first change we have made is the **Reports** menu option has been re-named **Analysis**:

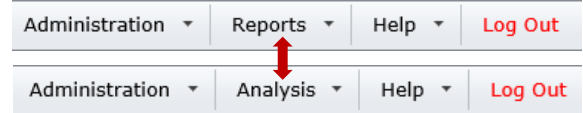

Within this menu option are the different analysis tools in RiskMan: the InfoCentre, Indicators, Workbook Reports, Analyser, and, **Reports**. We specifically wanted to re-purpose the term "reports" to represent the qualitative data reports that can be generated in RiskMan.

#### <span id="page-7-2"></span>*Changes to the User Interface*

#### **Creating Reports**

The interface has been designed to closely mirror the Alerts Version 2 experience.

Instead of the separate menu items, a drop down list shows the user the registers for which they may create reports:

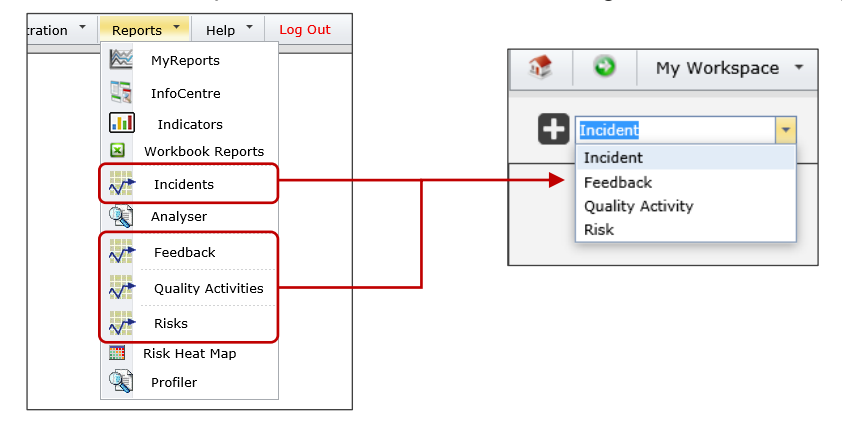

The report creation page also follows on from the alert creation page. The various settings you can configure for a report are arranged into logical groupings. The idea is to go from top to bottom through those option groups, and configure what is required. Refer to the **Creating Reports** guide for detailed information.

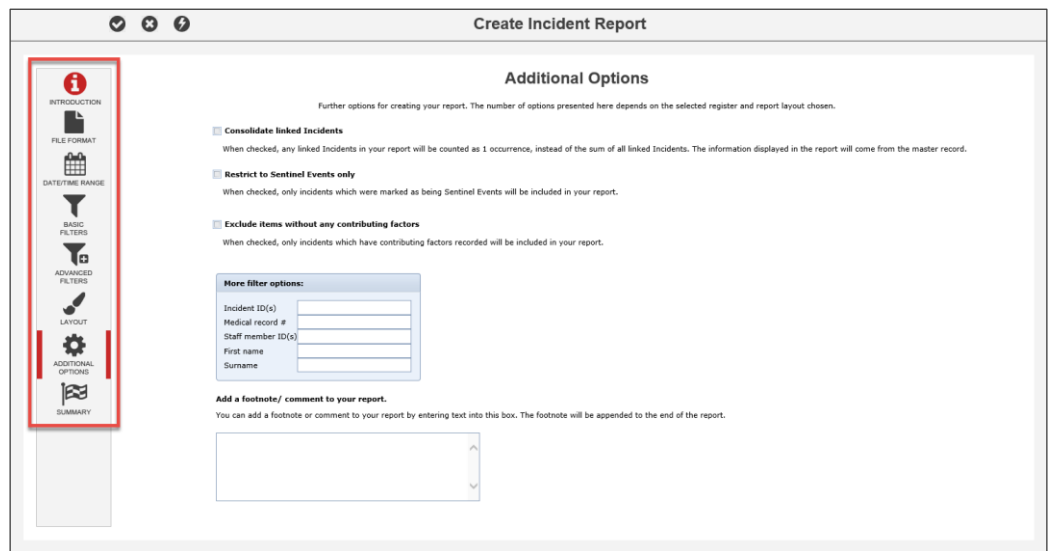

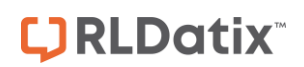

#### **Saving Reports**

 $\overline{a}$ 

When a user creates a report and wants to save it, they will be prompted to choose the save location depending on the permissions they have for the register in question:

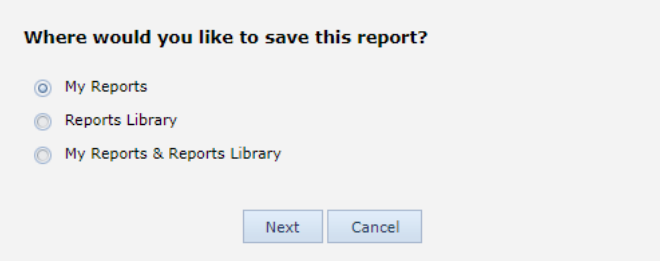

In the above example, the user has permission to save a report to both the Library, and in their My Reports. The user will then be able to select first, the My Reports folder, then the Library folder:

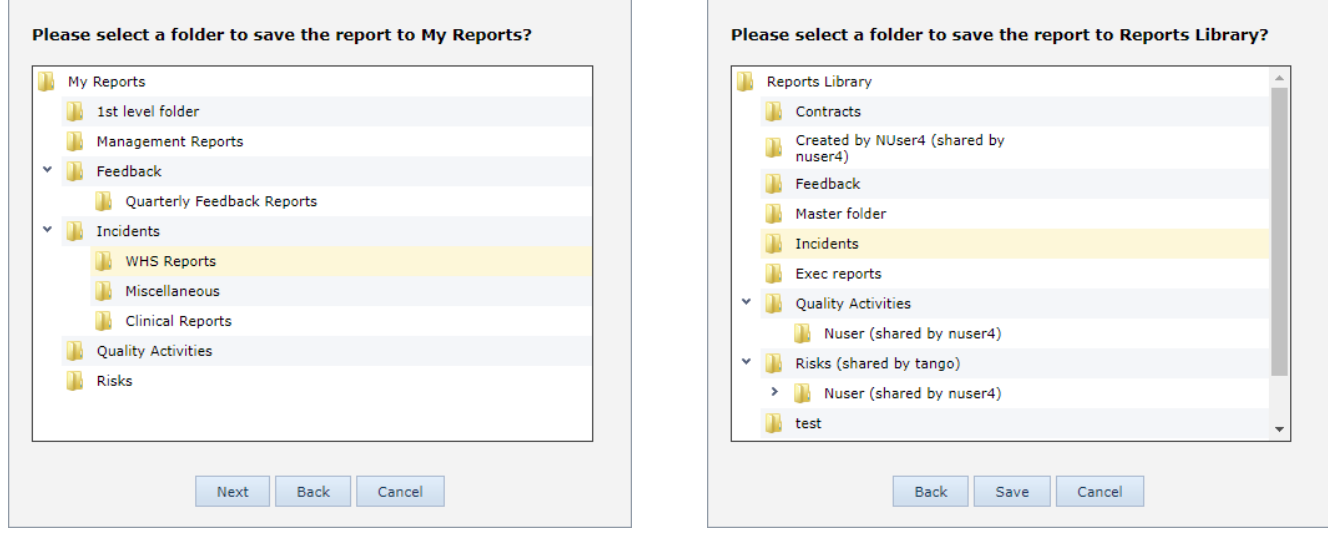

#### **The My Reports Experience**

Previously, a user owned **reports**, which existed in their My Reports page. If they had permission to do so, they could share an individual report with other users.

Now, a user will own **folders**. Folders will be the entity that is shared with other users, instead of on a report-by-report basis.

This will streamline the creation, arranging, and sharing of reports in the system.

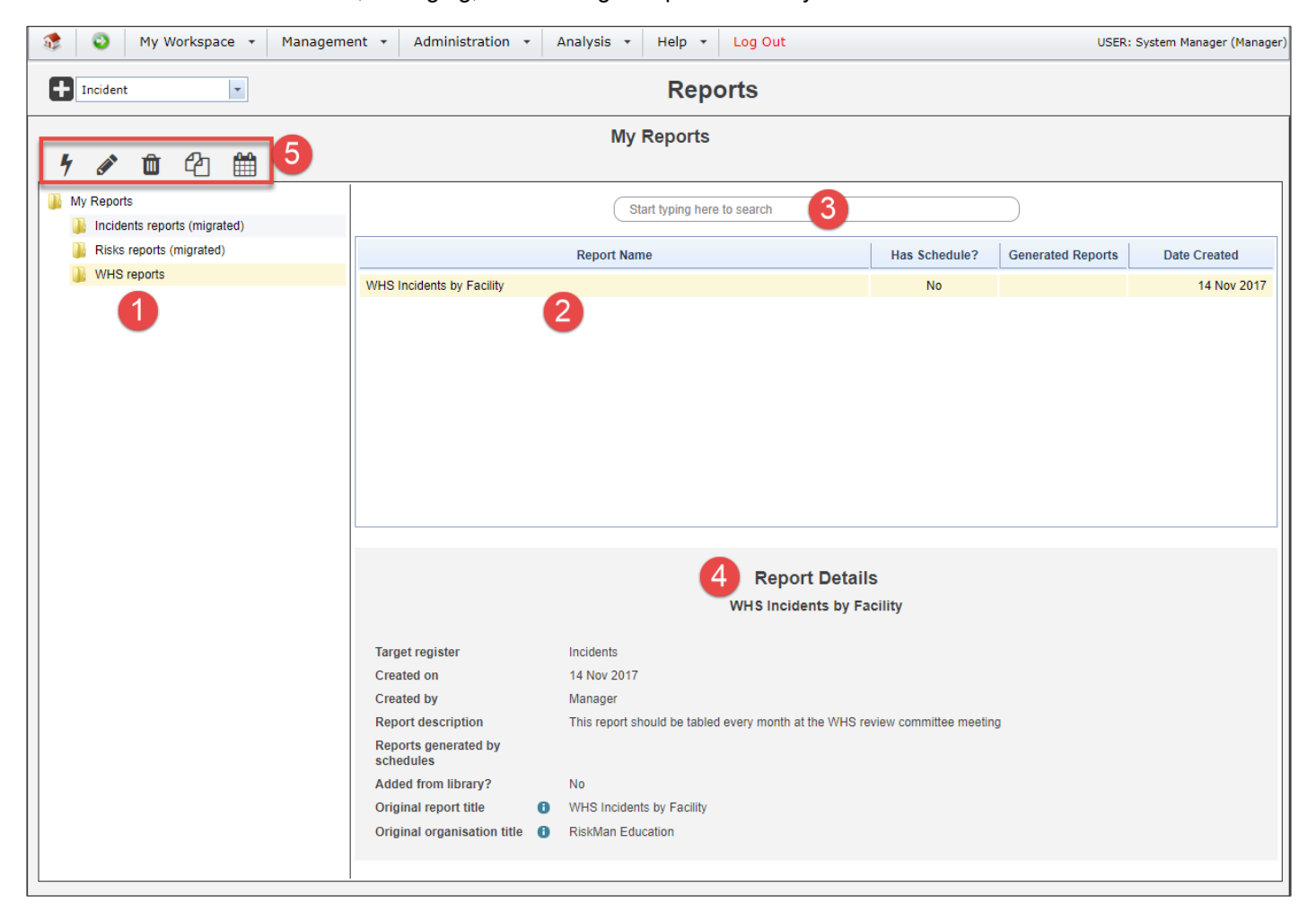

**O** Folder structure: These are the folders containing reports. There is a limit to the number of subfolders you are able to create, determined by your system administrator. The maximum number of subfolder levels is five.

**8** Report list: When you select a folder, the reports saved in that folder are displayed here.

**Search this folder:** You can also search for reports from the current folder by name, description, and keywords. Start typing your search term and any matching reports will appear in the report list.

**Report details:** This is the information we entered in the **Summary** option group when the report was created.

**8** Report actions: When you select a report, the available actions will appear, based on your individual user permissions.

#### **Sharing a My Report Folder with Other Users**

If you have the permission to do so, you can share folders from your My Reports with other users. When other users run the reports from folders shared to them, the data that appears in the resulting reports will be based on *that user's* domain, rather than *your* domain. This means there is no risk of users potentially being able to see information to which they have no permission.

Start by finding the folder you want to share, and right click on it with your mouse. This brings up the available options:

**Add New Folder** creates a new folder on the next level within the current folder.

**Rename** allows you to change the name of the current folder.

**Delete** obviously deletes the current folder, however you cannot delete a folder unless it is already empty.

**Share** will allow you to set the share permissions for the current folder.

There are 3 levels of folder sharing permissions in My Reports:

- Read
- Read / Write
- Read / Write / Maintain

Here's what each level of permission means:

**PERMISSION WHAT CAN THE USER DO?**

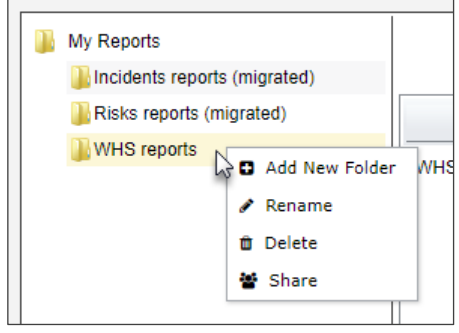

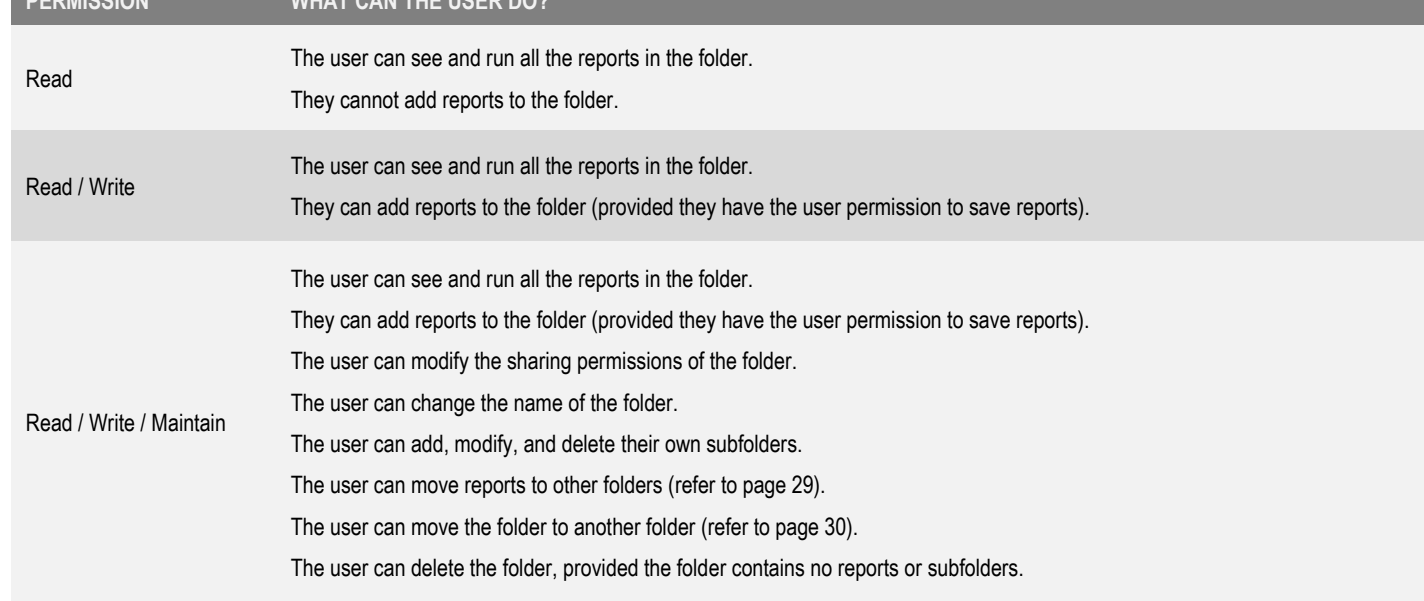

#### **Deleting a Report**

Even if a user has Read / Write / Maintain permission to a folder, they will not be able to delete a report which is not their own.

The only users who can delete a report are the **report's creator** and a user with the **Report Library Administrator** permission (*General > Reporting Permissions > Is Reports Library V2 Administrator*).

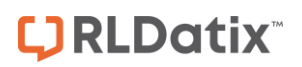

#### <span id="page-11-0"></span>*Assigning Sharing Permissions*

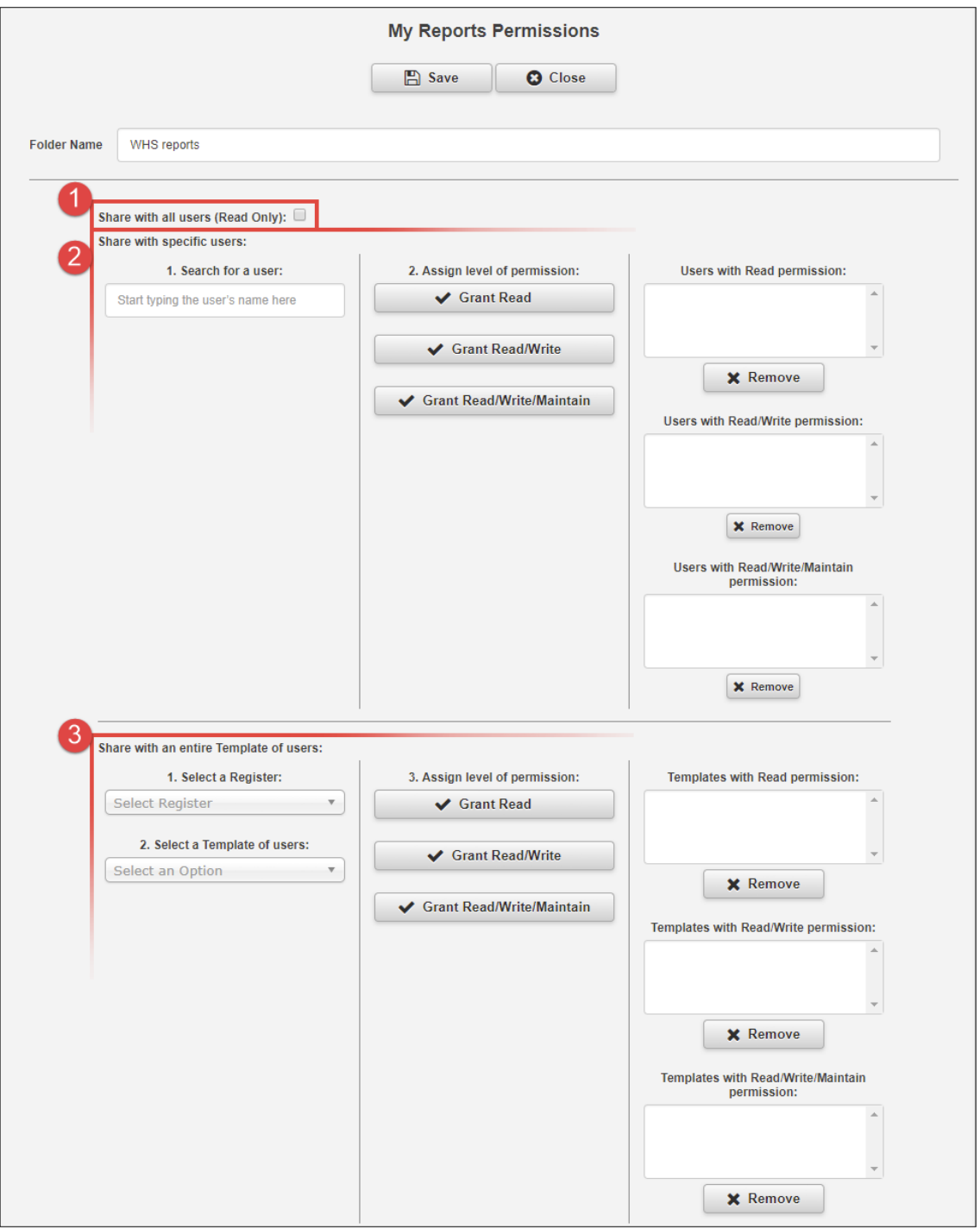

 **Share with all users:** Allows all users with permission to access Reports the ability to see this folder with **read only** permission.

**8** Share with specific users: Start typing a user's name in the text box. When you find the desired user, grant them the level of permission you want them to have. Their name will be added to the respective list box on the right hand side. To remove a user, select their name from one of the 3 list boxes and click the **Remove** button.

 **Share with entire Template of users:** Select the register which contains the template of users to whom you want to grant permission, then select the desired template from the second drop down box. When you find the desired template, grant it the level of permission you want it to have. The template will be added to the respective list box on the right hand side. To remove a template, select its name from one of the 3 list **boxes** and click the Remove button.

#### **It should be noted that sharing permissions are not "cascaded" to any subfolders.**

Let's look at the following folder structure example:

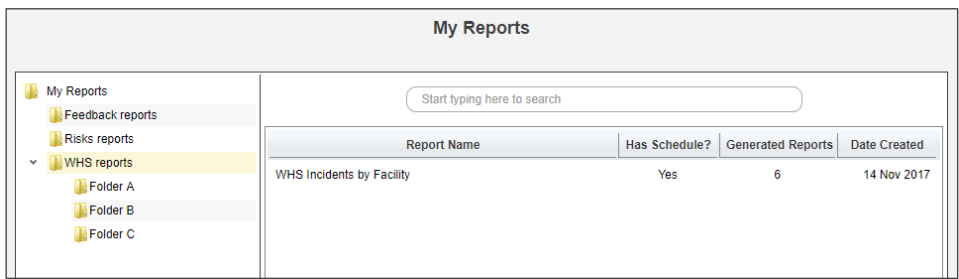

Now we will grant the user **Brett** read only permission to the **WHS reports** folder. When a user has a folder shared with them, the folder title appears as follows:

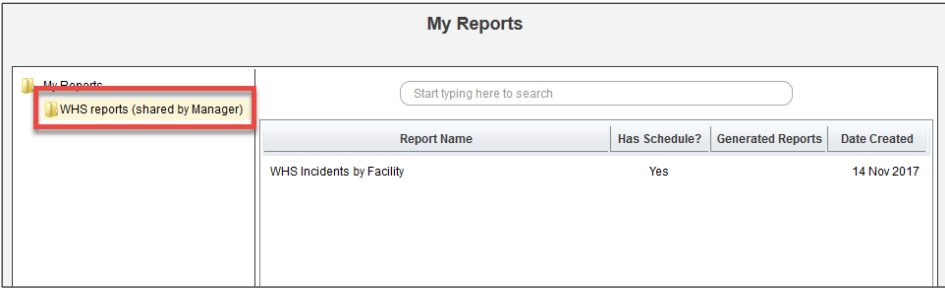

Note that Brett cannot see the other 3 folders in the WHS reports folder! Now we'll grant Brett read only permission to **Folder B.** Here is what Brett's view will be:

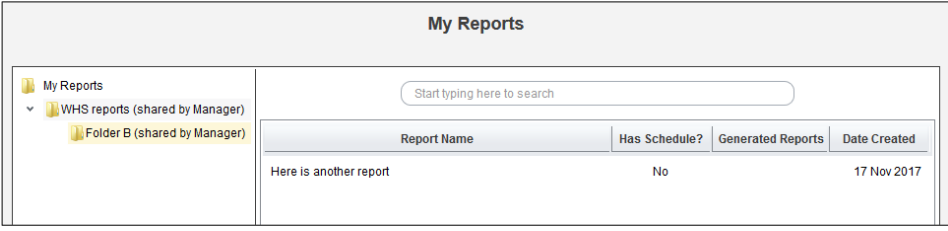

As you can see, permissions apply only to the individual folder concerned, and not the subfolders within it. But what if we give Brett permission to see **Folder B** but NO permission to the **WHS reports** folder? Here is the result:

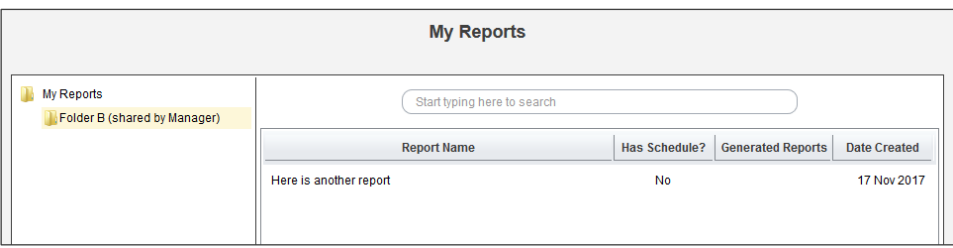

#### <span id="page-13-0"></span>*New User Permissions Model*

- a. On the **General** tab:
	- **Can Access Reports V2**
		- This allows you to see the menu option Analysis > Reports.
	- **Is Reports Library V2 Administrator**

This allows you to:

- See all folders in the Report Library.
- Modify the sharing permissions of all folders in the Report Library.
- **•** Delete any report, provided you have at least the Read/Write permission for the folder that contains the report you wish to delete.

#### • **Can View Reports Library V2**

Allows you to see the Report Library when you navigate to Analysis > Reports.

#### • **Can Share MyReports V2**

Allows you to share folders you have created in your My Reports.

#### b. On each **Register**:

#### • **Can Save Reports to Library V2**

Allows you to create reports and choose a folder in the Library as a save destination. You also need the permission "Can Create Reports V2", and at least Read/Write permission to the desired folder.

#### • **Can View Reports V2**

Allows you to see reports for this register in Library and My Reports folders where you have at least the Read permission.

#### • **Can Create Reports V2**

Allows you to create reports for this register. This permission also allows you to **edit** existing reports (where you have at least the Read/Write folder permission).

#### • **Can Modify Custom Reports V2**

Allows you to modify report layouts for this register.

• **Can Schedule Reports V2** Allows you to create schedules for generating reports automatically at the time frame you stipulate (if you are using the Scheduler option in your system).

#### <span id="page-13-1"></span>*Things That Have Not Changed*

#### **Report Layout Editor**

The report layout editor has not changed as yet, and so the existing documentation remains current.

#### **Report Scheduler**

The report scheduler itself has not changed, however we now have a separate guide for this functionality, as many clients choose not to utilise this feature.

#### <span id="page-13-2"></span>*Switching to Reports Version 2*

Here's what you need to consider with regards to Reports Version 2:

#### <span id="page-14-0"></span>*Should I use the Report Library in my organisation?*

There are several factors which will influence whether you choose to utilise the Report Library in your organisation. These include, but are not necessarily limited to:

- The size of your organisation/RiskMan user base
- The abilities of your users who need to generate qualitative reports
- The degree of control you want to have over the reports that users ultimately generate in the system
- The capacity of the users who will administer the Report Library.

In many cases, implementing "My Reports" and sharing folders with users (containing reports relevant to them) will be enough to satisfy local or lower level reporting requirements.

We expect that the Report Library would be better suited to larger organisations. If you haven't already done so, please feel free to contact RiskMan Support to discuss any questions that you may have: +61 3 9686 5456 or support@riskman.net.au.

#### <span id="page-14-1"></span>*Migrating your existing My Reports to the new interface*

We recommend following these steps:

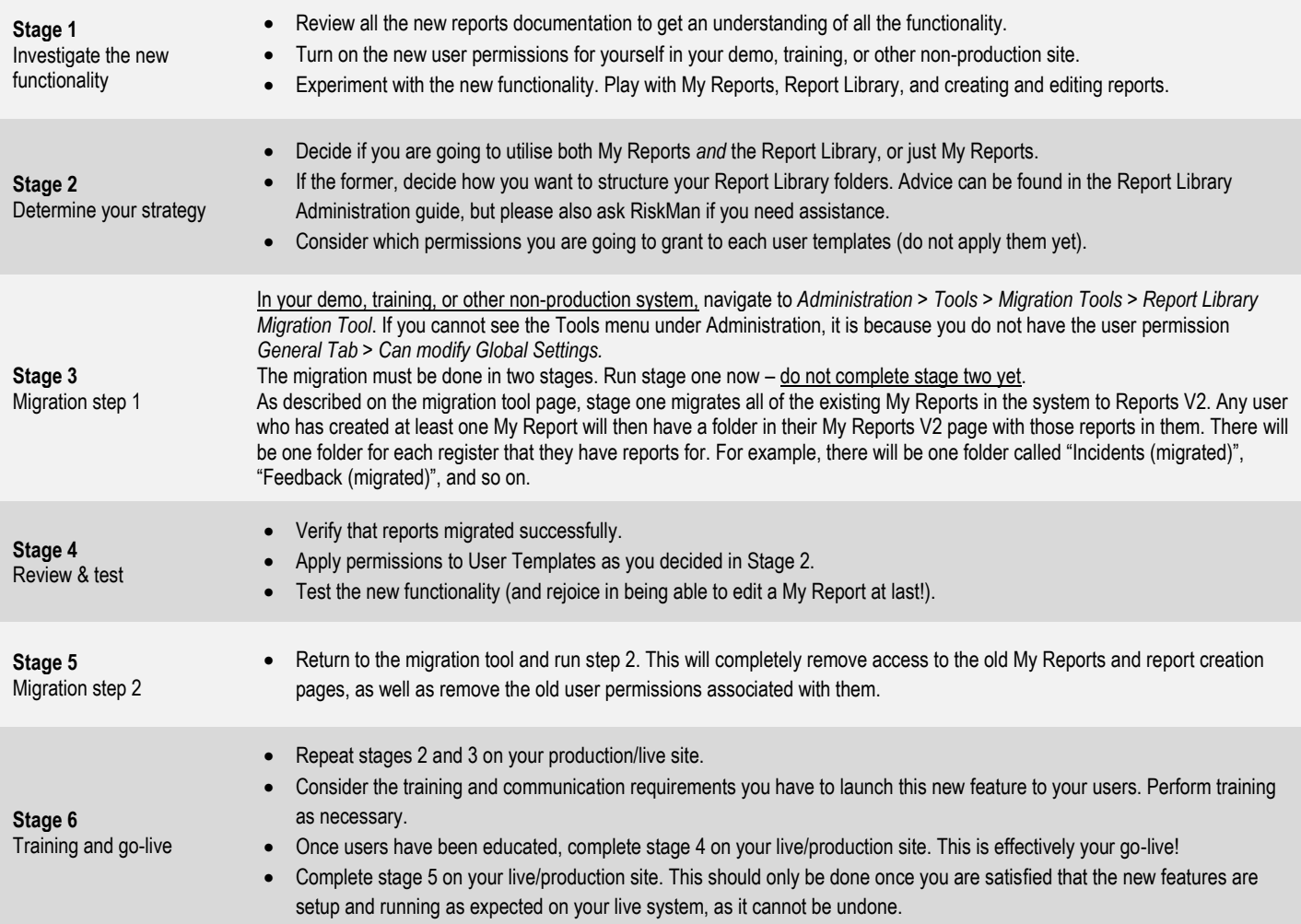

### <span id="page-15-0"></span>**Enhancements and Changes**

Enhancements and changes are rated on a scale of 1 to 3 by their significance, and need for training. Some enhancements and modifications made to existing system features might be invisible

#### **Significance Scale Explanation**

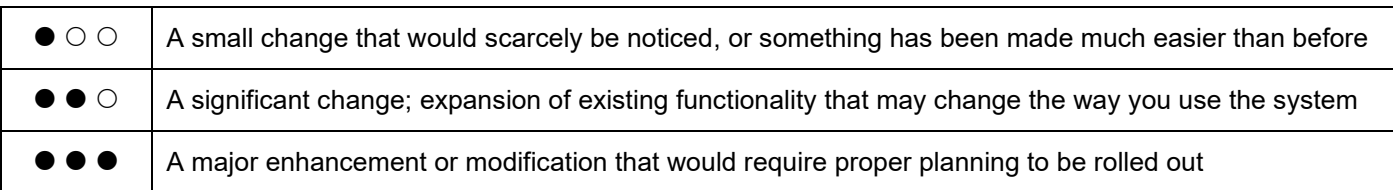

#### **Need for Training Scale Explanation**

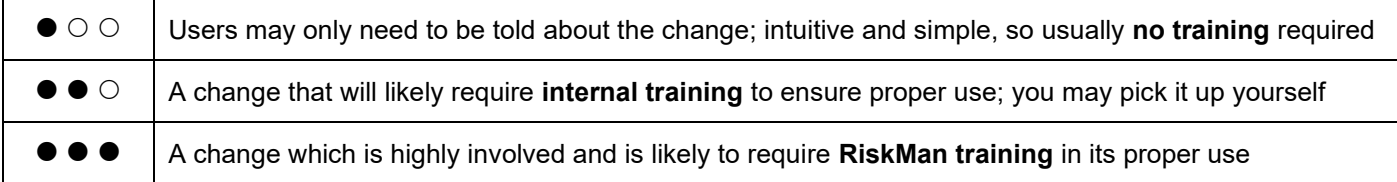

#### **Note**

*Where the ability to do so exists, all new functionality and settings introduced in a new version of RiskMan are turned OFF by default, unless stated otherwise.*

# **JRLDatix**

#### <span id="page-16-0"></span>**Alerts Version 2: Alert Logging**

#### **Significance:**  $\bullet$  **00 Need for training:**  $\bullet$  **00**

Alert edit logging now includes details of changes to recipients, chaining and processes. For example, if a user is deleted from the recipients list, the "show edit details" will display the user who was removed.

<span id="page-16-1"></span>**Alerts Version 2: Alert Chaining "Show All"**

#### **Significance:**  $\bullet \circ \circ$  **Need for training:**  $\bullet \circ \circ$

Alerts will only be displayed if they have been selected and are part of the Alert Chain. To manage the list and to be able to add additional Alerts to this chain, a Show All button has been added to display all alerts to add additional to the chain

#### <span id="page-16-2"></span>**Alerts Version 2: Alert Logging Graph**

#### **Significance:**  $\bullet$  **00 Need for training:**  $\bullet$  **00**

Visually represent the alert logging in a graph and its performance. The graph displays Items found and No Items Found data. You can select the Alert you want view along with the graph type.

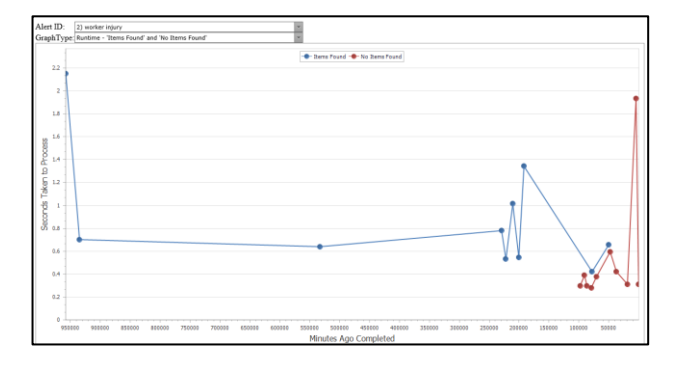

#### <span id="page-16-3"></span>**Alerts Version 2: Alert Current Status Window**

#### **Significance:**  $\bullet$  **000 Need for training:**  $\bullet$  **00**

The Alerts list page allows you to view the "current status of Alerts Vsn 2". This is a live feed and a way to identify that Alerts are "working" behind the scenes. It will show you details as that last run cycle of alerts and the most most recent alert to process

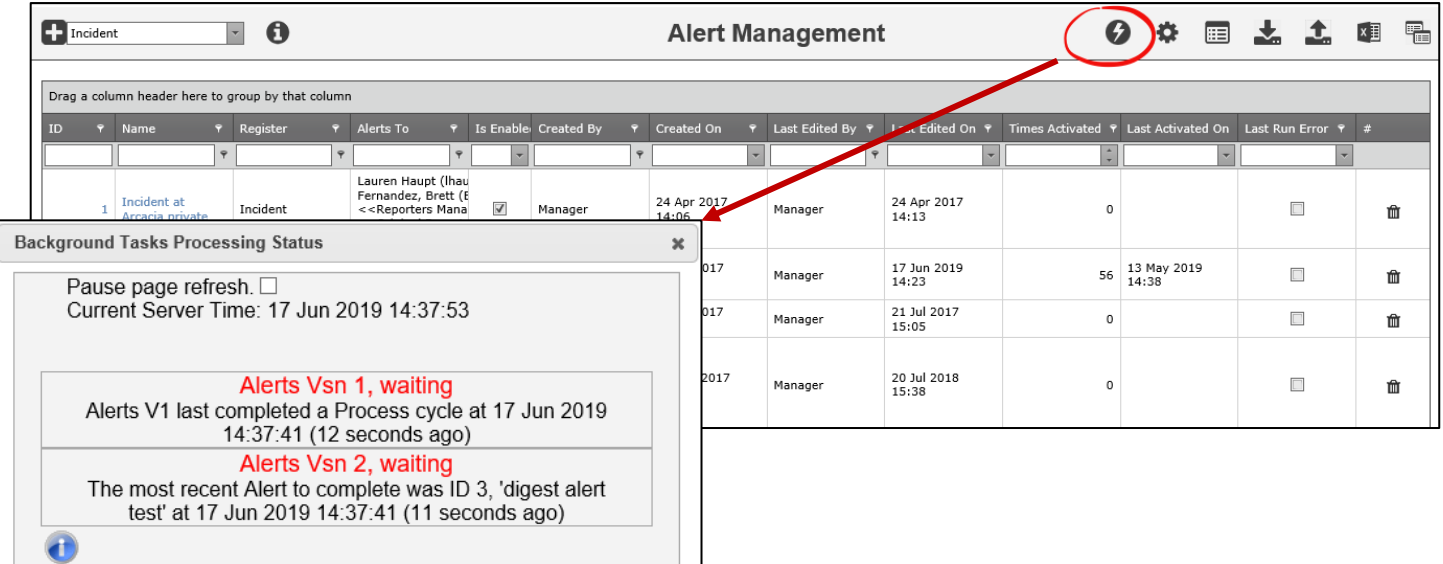

#### <span id="page-17-0"></span>**Alerts Version 2: Digest Emails**

#### **Significance:**  $\bullet$  **00 Need for training:**  $\bullet$  **00**

Digest emails are now available for Periodic Alerts. A time when you would use this, you may wish to see all the actions that are due this week.

#### **Roam: Generate Insert**

**Significance:**  $\bullet \circ \circ$  **Need for training:**  $\bullet \circ \circ$ 

Generate Insert allows you to build your Roam script in your training site, test it and make the decision to apply it to your live site. In previous system versions, you would need to replicate the script it again within your live site.

The newest feature in Roam is the ability to "Generate an Insert". This means you can copy the script across sites and not have to build the script again to replicate that script.

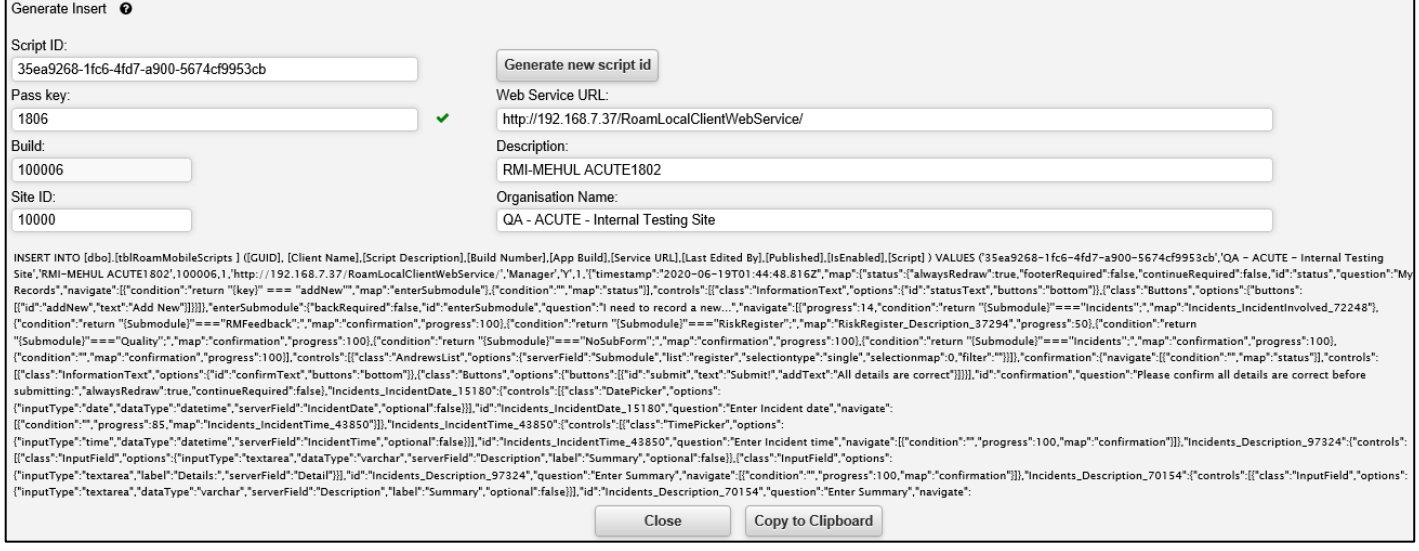

#### <span id="page-17-1"></span>**LDAP Test login: Remove LDAP Administration Authentication requirement**

#### **Significance:**  $\bullet$  **OO** Need for training:  $\bullet$  OO

Prior versions required Users to contact RiskMan Support to obtain an Authentication code in order to be able to conduct LDAP testing. This requirement has now been removed. LDAP Login testing no longer requires an Authentication code.

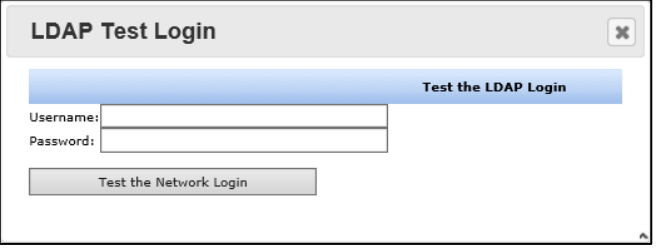

<span id="page-17-2"></span>**List Pages: Disable Excel Exporter on a Register List page**

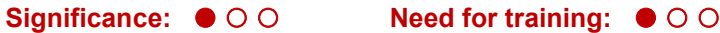

The Export to Excel function is turned on by default for List pages.

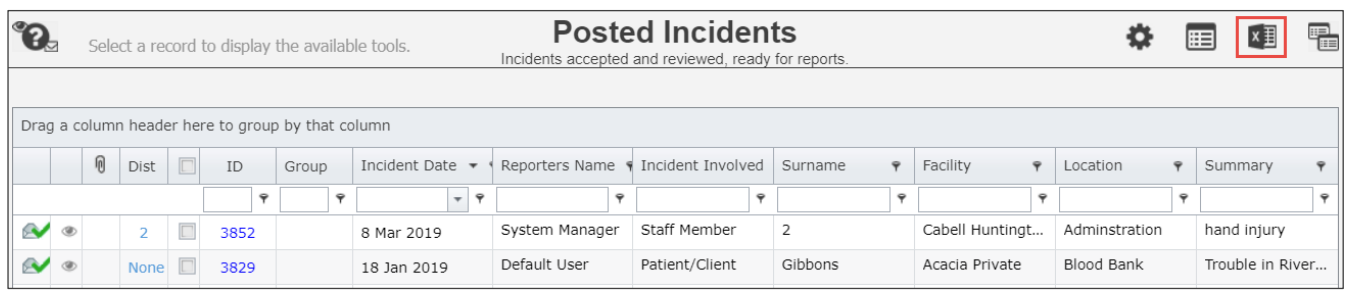

It is now possible for Administrators to hide the Export to Excel function for each Register through the Permissions settings in Templates.

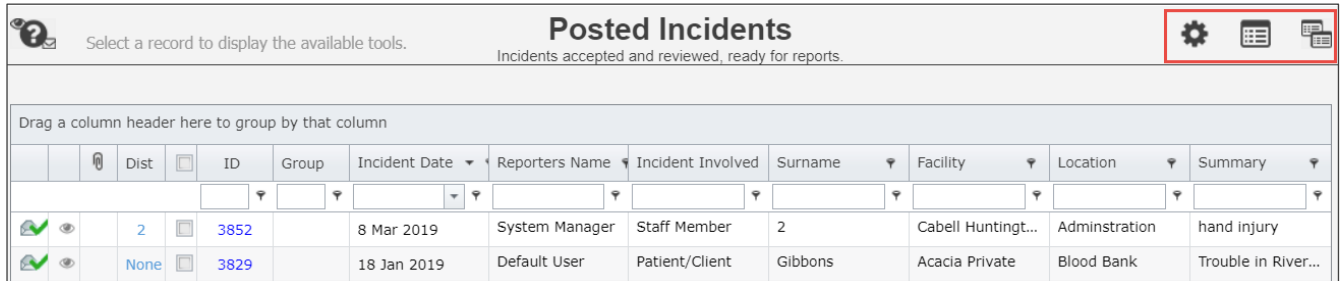

<span id="page-18-0"></span>**List Pages: Items per page**

**Significance:**  $\bullet$  **00 Need for training:**  $\bullet$  00

Changed the row count control on List Pages, for example the Inbox. This allows a user to enter a number instead of selecting a pre-defined number of records. Whilst a page is loading, you can also expect the action spinner to display that the records are loading.

A new global setting has been added to limit the number of records to display on one page. Explained below

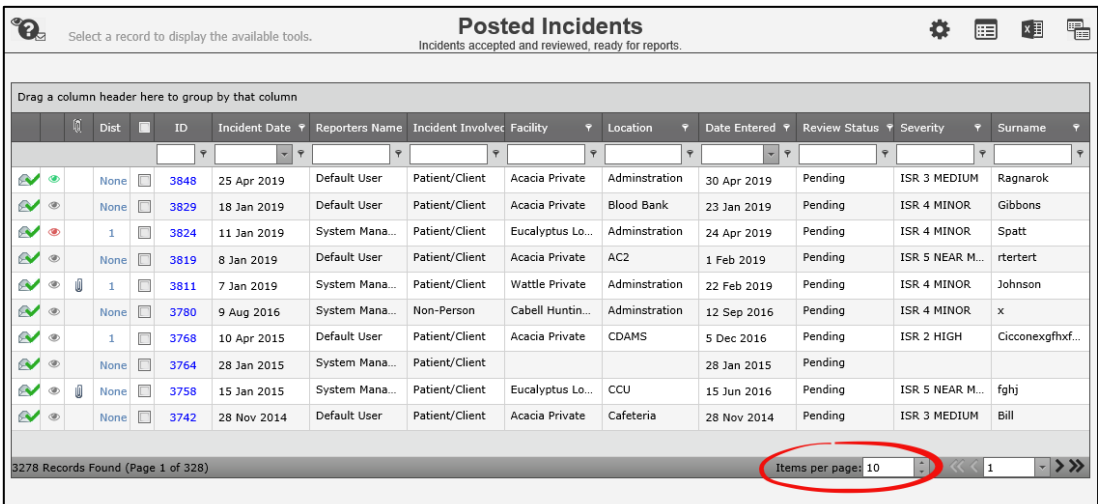

### **LJRLDatix**

#### <span id="page-19-0"></span>**InfoCentre: Zoom**

#### **Significance:**  $\bullet$  **00 Need for training:**  $\bullet$  **00**

The zoom function allows you to zoom in on **Bar/Column** and **Line charts**.

To zoom, click and drag a rectangle over the chart area that you wish to focus on and release the mouse button.

To zoom out, click the **Reset zoom** button in upper right of the Widget window.

You can only zoom-in on Bar, Column, Line, and Area charts. You cannot zoom in on Pie charts, Gauges, Frames, or Grids.

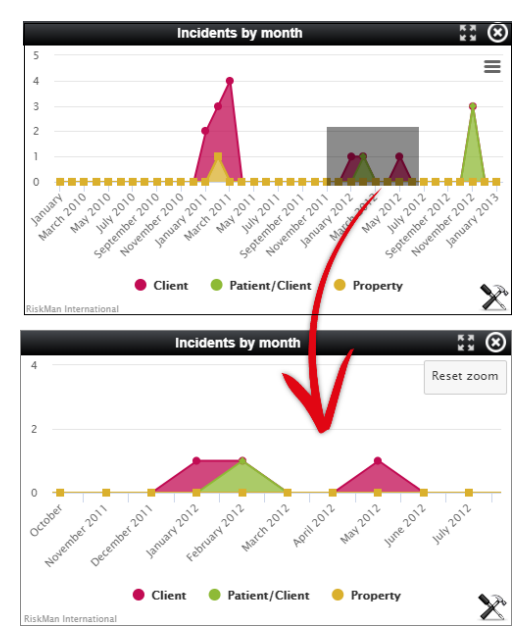

#### <span id="page-19-1"></span>**InfoCentre: 3D**

**Significance:**  $\bullet$  0 0 **Need for training:**  $\bullet$  0 0

Bar, Column, and Pie charts can be displayed with a 3D effect applied. The settings can be used as a starting point if you wish to try this effect.

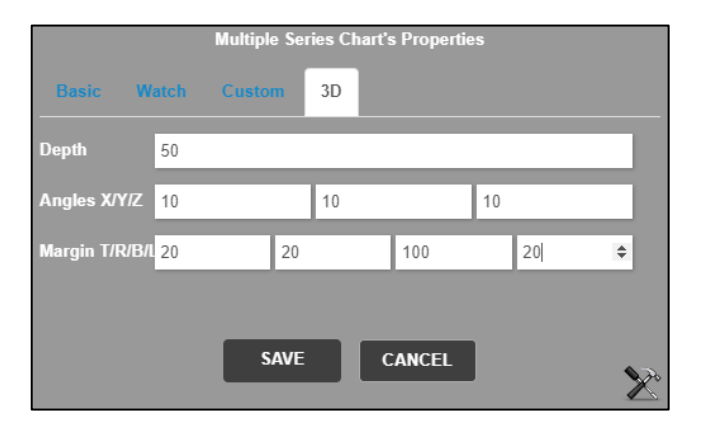

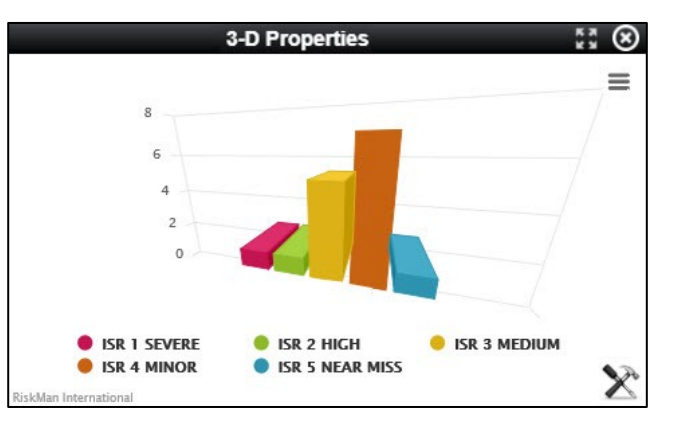

## **LIRLDatix**

#### <span id="page-20-0"></span>**InfoCentre: Stacking**

#### **Significance:**  $\bullet$  **00 Need for training:**  $\bullet$  **00**

You can select to display a Multiple Series chart in a stacked format, calculated by number or percentage.

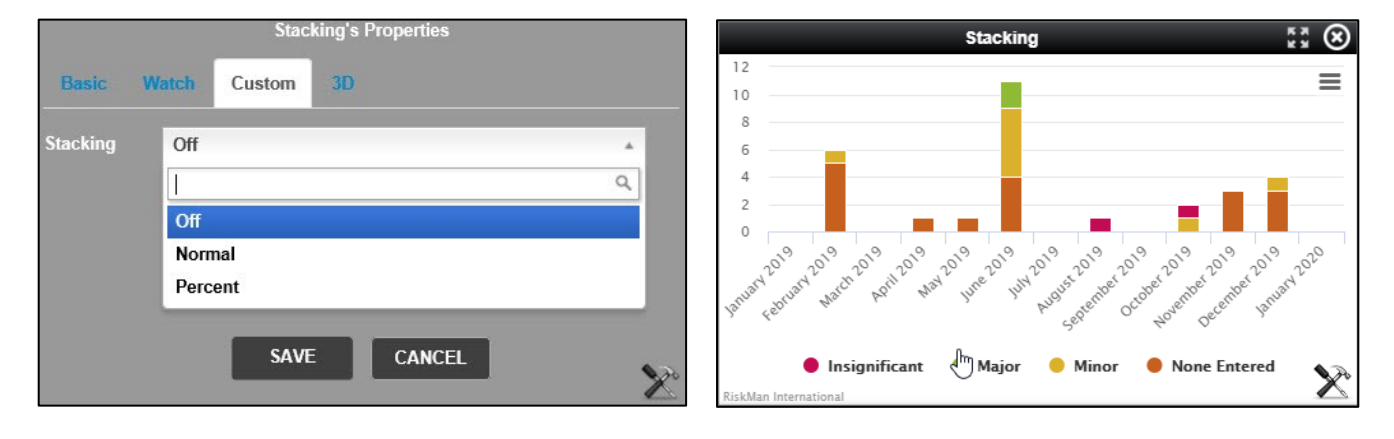

#### <span id="page-20-1"></span>**InfoCentre: Watch / Broadcast**

#### **Significance:**  $\bullet$  **00 Need for training:**  $\bullet$  **00**

The InfoCentre Broadcast / Watch functions allows InfoCentre Widgets to send and receive data to each other.

The effect of this is that a user can click on an element in one widget and the data in a different widget will change, being filtered by the user's selection. This needs to be configured within a datasource.

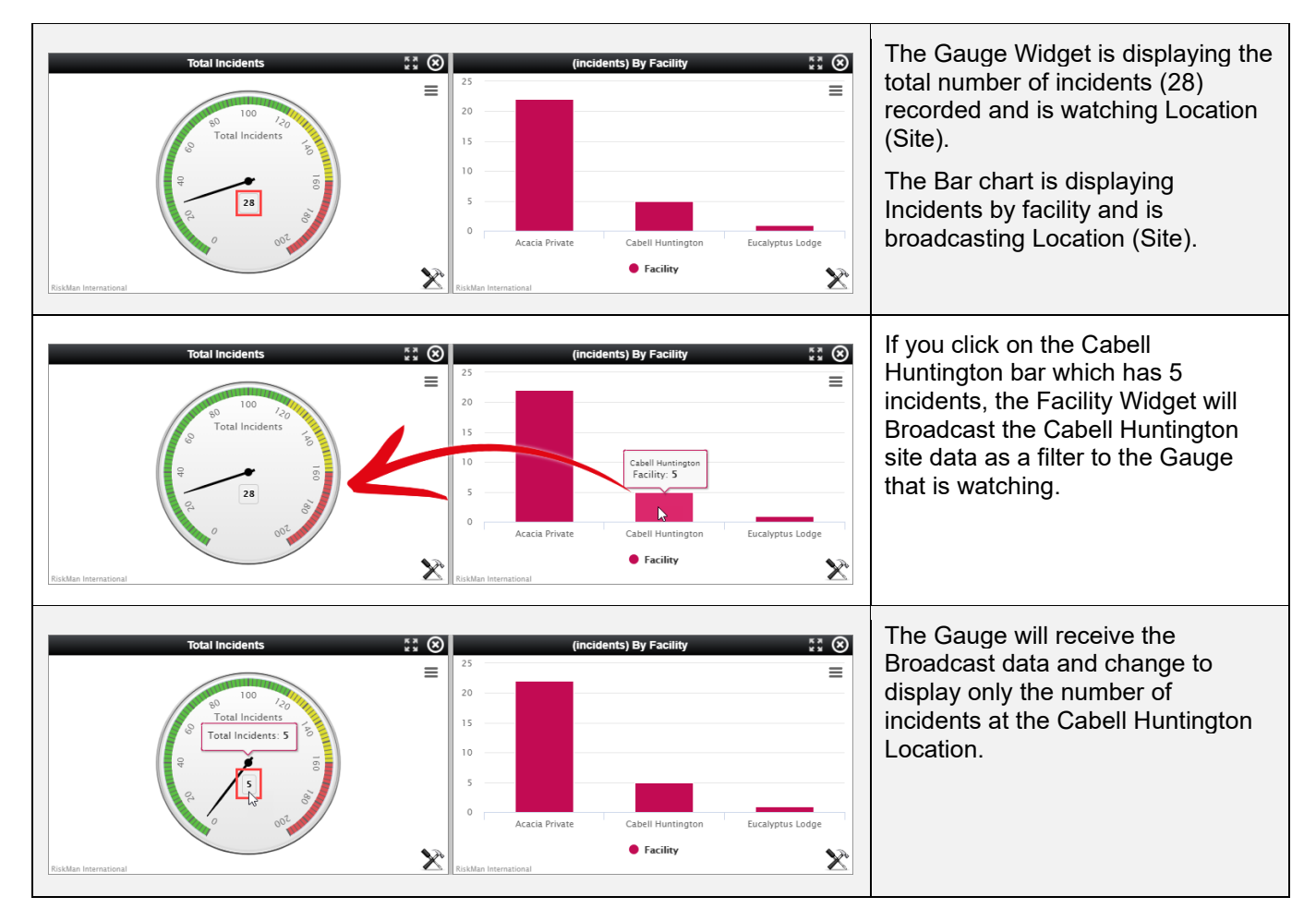

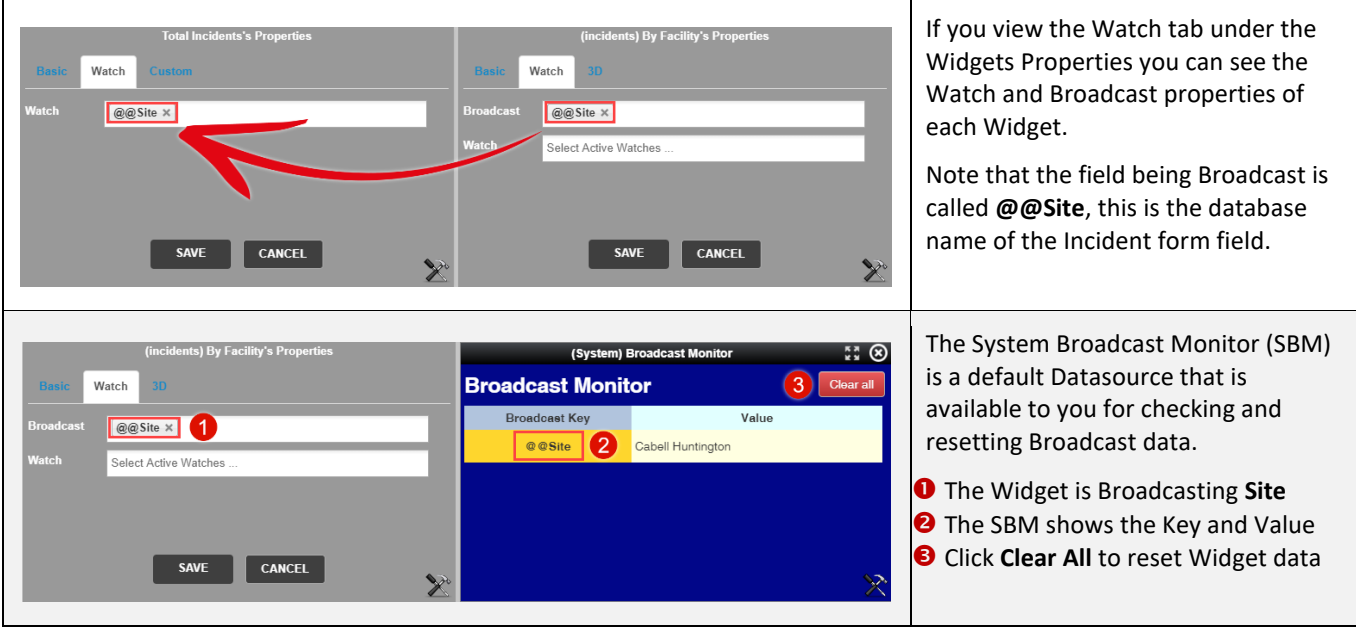

#### <span id="page-21-0"></span>**List Pages: Allow filtering of empty values (Date fields)**

#### **Significance:**  $\bullet \circ \circ$  **Need for training:**  $\bullet \circ \circ$

The ability to be able to identify fields that do not have values within a date fields has been included. This has always been available for text fields but not for date fields.

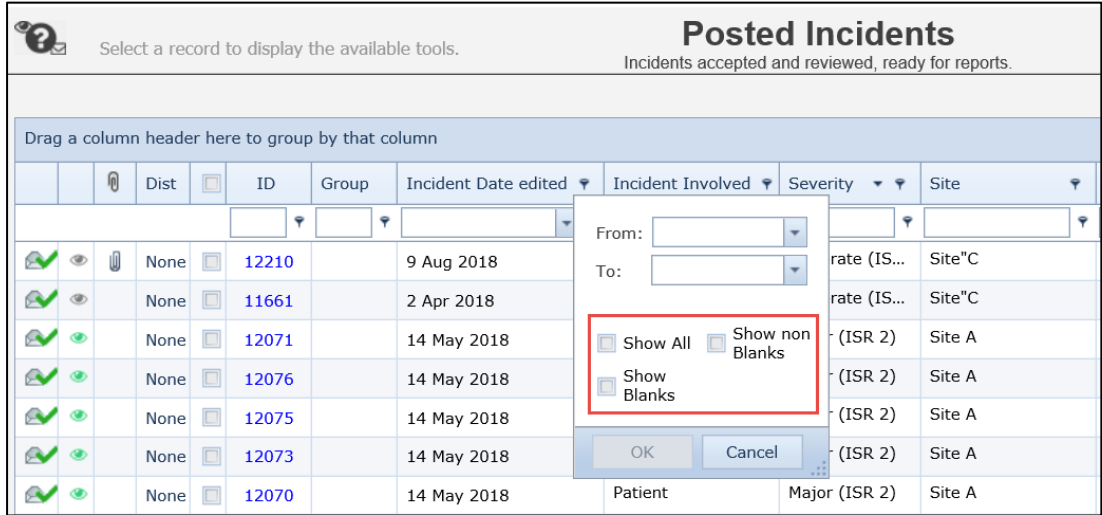

#### <span id="page-22-0"></span>**Email Modifications**

#### **Significance:**  $\bullet$  **00 Need for training:**  $\bullet$  **00**

We have updated some of the email settings in the system, in particular to enable support for Office365. If your organisation uses, or is planning to use Office365, there will now be a more seamless integration between it and RiskMan.

#### <span id="page-22-1"></span>**Old Feedback Register Improvements**

**Significance:**  $\bullet \bullet \circlearrowright$  **Need for training:**  $\bullet \bullet \circlearrowright$ 

If your RiskMan system was previously on version 15 of RiskMan and wanted to upgrade to version 16 may have encountered an issue with the Feedback module. The older version of feedback was not supported by versions of Internet Explorer above version 7. This has been improved to be more functional and useful to you. This change is automatically applied with upgrading to Version 18.06, unlike other features that are defaulted as off as previously mentioned in this document.

#### **Key points:**

#### • **Cross Browser compatible.**

Previously, old feedback was only compatible with Internet Explorer 7 in compatibility mode. You can now open Old Feedback with Chrome for example.

#### • **No longer an individual menu item.**

Old feedback is now managed through all menu items as all other registers. This also means that old feedback will not open another browser window to be managed.

#### <span id="page-22-2"></span>**Webserver and Database Server Timestamps**

#### **Significance: ● ○ ○ Need for training: ● ○ ○**

We have added the ability to apply a field within a form to capture the date and time a record was submitted via a database field. Within the review history, the date and time stamp would be recorded based on where the database server is stored. For example, if you enter an incident in Adelaide, and the database server is stored in Melbourne, the Review History would stamp the details in Melbourne and whatever the time was there not in Adelaide.

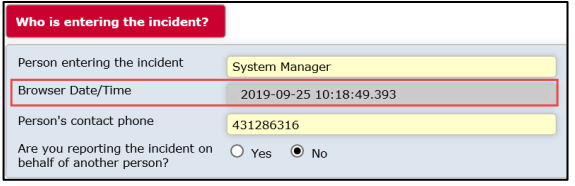

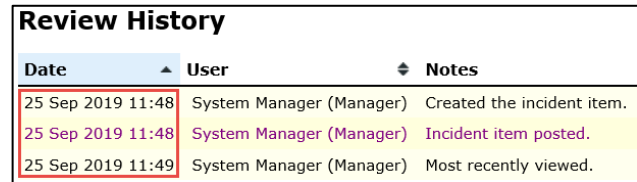

If utilising this feature, The Review History will still record the database server time but the time the incident was submitted will be recorded in the database field.

#### **Note**

*This feature will be applied in consultation with RiskMan. A number of decisions will be considered on how this detail will be captured and viewed by the end user*

#### <span id="page-23-0"></span>**System Changes**

The following changes relate to administrative functionality in the system.

#### <span id="page-23-1"></span>*Global Setting: Bypass the Submit or Submit and Clone pop-up page*

#### **Significance:**  $\bullet$  **O O Need for training:**  $\bullet$  **O O**

When a user submits a record, the Submit or Submit and Clone pop-up page will display to that user. This Global Setting will allow you to determine if this Submit and Clone pop-up page presents to the user or not. You need to consider the user's ability to create Drafts. Submit and Clone pop-up page bypass cannot be set to "yes" if the user has the ability to create Draft records.

This global setting can be made Register specific, but if there is no Register specific setting then it will apply to all **Registers** 

This Global Setting applies to the Post, Update and Save buttons on the bottom of a record.

#### **New Global Settings**

The following Global Settings have been added:

*Item Entry Default > 190) ByPass the Submit or Submit and Clone pop-up page*

#### <span id="page-23-2"></span>*Scheduler Service: Date and Timestamp of Scheduler Edits and Installation*

#### **Significance:**  $\bullet$  0 0 **Need for training:**  $\bullet$  0 0

The initial installation of the Schedule Service will now be recorded. The time and date are also recorded if there are any edits or changes to the schedule Service. This time and date stamp will automatically update based on the installation or edit times

#### **New Global Settings**

The following Global Settings have been added:

*Scheduler Service Server Settings> 70) Date that the scheduler was installed or last updated.*

#### <span id="page-23-3"></span>*List Page: Limit Records Per Page*

• **Set the maximum number of records to be able to be displayed per list page e.g. Inbox Significance:**  $\bullet$  0 0 **Need for training:**  $\bullet$  0 0

Allowing very large numbers of rows in List Pages can cause possible performance issues. The time taken to retrieve the rows can vary dramatically depending upon the selected columns shown and the general configuration of your system, so a practical number suitable for your system should be chosen. If the number is too large and under specific conditions, after a certain amount of time the system may error with a "time out", which is a bad experience for the end user. The maximum number is 500, reducing this return may help avoid possible negative experiences.

#### **New Global Settings**

The following Global Settings have been added:

*Register Item List > 60) Maximum number of rows allowed in Inbox and other listing pages*

#### *List Page: Limit Records by Month Parameter*

**LIRLDatix** 

• **Default the Entered Item pages to display only the most recent "X" months Significance:**  $\bullet$  0 0 **Need for training:**  $\bullet$  0 0

Allowing large amounts of data within List Pages can cause possible performance issues. The time taken to retrieve the data can vary dramatically depending on the number of records entered by users, so a practical number suitable for your system should be chosen for how far back a user can view records. This Global Setting is applicable to My Workspace > Review My > Register lists only.

#### <span id="page-24-0"></span>*Alerts Version 2 Recipients: Deleted or Expired User Profiles*

• **Stops alerts triggering and notifying users whose profiles have been deleted or expired Significance:**  $\bullet$  0 0 **Need for training:**  $\bullet$  0 0

If this global setting is set to **yes**, RiskMan will not sent alerts to deleted or expired users. When **No**, RiskMan will still alert users marked as deleted or expired. This can be appropriate in some situations. For example, if there are a large number of agency staff who are temporarily expired when not required.

#### **New Global Settings**

The following Global Settings have been added:

*Alerts > 40) When finding recipients for Alerts Vsn2, don't include Deleted or Expired users.*

#### <span id="page-24-1"></span>*Alerts Version 2: Periodic Alerts Processing*

• **Stops alerts processing too many records at a time Significance:**  $\bullet$  0 0 **Need for training:**  $\bullet$  0 0

When processing Periodic Alerts, it is possible to configure an alert so that they return large numbers of records. This can potentially slow your system. Some Alerts may return all records for a register (Think of the System Manager who accesses all records). This could return thousands of records. Assigning or revoking permissions, for example, would take many hours and cause processing issues on normal pages.

'When Saved' alerts will handle this by processing in batches of 500, then allowing alerts to continue, then processing a further 500 in the next run, etc. It will eventually complete after some time. Periodic alerts cannot use this technique. Having a periodic alert return more than this number of records will cause an error. The alert will then be disabled until the conditions are corrected. Setting "0" means no there is no limit set.

#### **New Global Settings**

The following Global Settings have been added:

*Alerts > 50) Maximum records when processing Periodic Alerts (Vsn 2)*

#### <span id="page-25-0"></span>*Alerts Version 2: Maximum Time to Process Alerts*

#### • **Terminate an alert for high run time Significance:**  $\bullet$  0 0 **Need for training:**  $\bullet$  0 0

If an alert process for more than the specified number of minutes, an error will be generated and the alert terminated (rolled back). The alert will be disabled until corrected. A notification email will be sent to the nominated "Risk Manager" to advise that the alert has been disabled. Alerts will 'notice' if this changes while the alert is processing, providing a way to terminate a long running alert. Setting "0" means disabled.

#### **New Global Settings**

The following Global Settings have been added:

*Alerts > 60) Maximum time to allow an individual Alert (Vsn 2) to process*

#### <span id="page-25-1"></span>*Alerts Version 2: Maximum Time to Allow Alerts to Batch Process*

• **Stops alerts processing too many alerts in one batch Significance:**  $\bullet$  0 0 **Need for training:**  $\bullet$  0 0

After Alert Vsn2 processing starts, it will process Alert after Alert until it either, encounters an alert it has already processed in this batch, or a time limit is reached. This setting indicates the number of minutes before reaching that time limit. After control is surrendered, emails can be sent and other processes completed, and then Alerts will begin processing again from where they left off.

#### **New Global Settings**

The following Global Settings have been added:

*Alerts > 70) Maximum time to allow Alerts (Vsn 2) to batch process before surrendering control*

#### <span id="page-25-2"></span>*Alerts Version 2: Number of Error Log Records to Present*

• **Set the maximum number of error logs in alerts logging Significance:**  $\bullet$  0 0 **Need for training:**  $\bullet$  0 0

Alerts Vsn2 will log errors for an individual Alert to the Alert Log. The log is limited in how many records it keeps for each log type for each Alert, so that the total number of records is not unreasonable. Records in excess of the specified amount will be deleted, oldest first. The minimum set value is 10.

#### **New Global Settings**

The following Global Settings have been added:

*Alerts > 80) How many 'Error' log records to keep per Alert V2*

#### **Note**

*This global setting will be applied to ALL alerts in your system. You're able to limit error logs for individual alerts and not all via List and Code Maintenance. List Name: (Alerts) Vsn 2 Custom Log Settings*

#### <span id="page-26-0"></span>*Alerts Version 2: Number of Records Found Log to Present*

• **Set the maximum number of "records found" logs in alerts logging Significance:**  $\bullet$  0 0 **Need for training:**  $\bullet$  0 0

Alerts Vsn2 will log details to the Alert Log when it 'finds records' to process for an individual Alert. The log is limited in how many records it keeps for each log type for each Alert, so that the total number of records is not unreasonable. Records in excess of the specified amount will be deleted, oldest first. The minimum set value is 10.

#### **New Global Settings**

The following Global Settings have been added:

*Alerts > 90) How many 'Records Found' log records to keep per Alert V2*

#### **Note**

*This global setting will be applied to ALL alerts in your system. You're able to limit record found logs for individual alerts and not all via List and Code Maintenance. List Name: (Alerts) Vsn 2 Custom Log Settings*

#### <span id="page-26-1"></span>*Alerts Version 2: Number of "Process Complete" Log to Present*

• **Number of process complete entries found in an Alert log Significance:**  $\bullet$  O O **Need for training:**  $\bullet$  O O

Alerts Vsn2 will log details to the Alert Log when it completes a processing run without finding matching records for an individual Alert. The log is limited in how many records it keeps for each log type for each Alert, so that the total number of records is not unreasonable. Records in excess of the specified amount will be deleted, oldest first. The minimum set value is 10.

#### **New Global Settings**

The following Global Settings have been added:

*Alerts > 100) How many 'Process Complete' log records to keep per Alert V2*

#### **Note**

*This global setting will be applied to ALL alerts in your system. You're able to limit process complete logs for individual alerts and not all via List and Code Maintenance. List Name: (Alerts) Vsn 2 Custom Log Settings*

#### <span id="page-27-0"></span>*Alerts Version 2: Number of "Digest Complete" Log to Present*

• **Number of digest complete entries found in an Alert log Significance:**  $\bullet$  0 0 **Need for training:**  $\bullet$  0 0

Alerts Vsn2 will log details to the Alert Log when it completes processing a Digest Alert. The log is limited in how many records it keeps for each log type for each Alert, so that the total number of records is not unreasonable. Records in excess of the specified amount will be deleted, oldest first. The minimum set value is 10. Remembering that not all Alerts generate a Digest.

#### **New Global Settings**

The following Global Settings have been added:

*Alerts > 110) How many 'Digest Complete' log records to keep per Alert V2*

#### **Note**

*This global setting will be applied to ALL alerts in your system. You're able to limit digest complete logs for individual alerts and not all via List and Code Maintenance. List Name: (Alerts) Vsn 2 Custom Log Settings*

#### <span id="page-27-1"></span>*Alerts Version 2: Set How Many Rows Allowed in a Digest Alert*

• **Number of rows (records) a digest alert may process at any one time Significance:**  $\bullet$  0 0 **Need for training:**  $\bullet$  0 0

When running a Periodic Alert, it is possible to return a large number of rows. When the Alert utilises a Digest email, each row requires separate processing and cumulatively this could take a very long time. This could adversely affect normal system operations. To prevent this situation, this setting then places a limit to the number of rows allowed for a Periodic Digest Alert. An error will be generated if the retrieved number of rows exceeds this value. A notification email will be sent to the nominated "Risk Manager" to advise of the maximum number has been reached. Alert settings, e.g. number and type of recipients, will affect how long an alert takes to process. Please keep this in mind, and run tests, before increasing this limit. Consider scheduling alerts out of peak system times would allow some leeway in processing times.

#### **New Global Settings**

The following Global Settings have been added:

*Alerts > 120) The maximum number of retrieved rows allowed in a Periodic Digest Alert*

#### <span id="page-27-2"></span>*Reports Version 2: Limit the number of folders per structure in Reports Library Vsn 2 and My Reports Vsn 2*

• **Set a limit to how many sub folders a user can add Significance:**  $\bullet$  0 0 **Need for training:**  $\bullet$  0 0

This setting controls how many levels of sub folders may be created in the Report Library and My Reports. Setting this to 1 means that users are able to create folders, but those folders cannot have sub folders created within them. **Please Note:** Changing this setting to a value lower than the current value can result in inconsistent behaviour in the system as well as potential loss of data. Please contact RiskMan support if you want to change this value to one lower than what is currently set.

#### **New Global Settings**

The following Global Settings have been added:

*Reports > 220) What is the maximum number of folder levels allowed in the My Reports / Report Library structure?*